## **PREPARING PROMOTION AND TENURE PACKETS FOR REVIEW**

Candidates, please work with your departmental chair and staff to assemble the electronic Adobe pdf packet required for promotion and tenure review. The College Dean's Assistant is an additional resource for this process. Sample electronic packets in the Adobe format which include additional supporting information, and web links to assist in packet preparation are at the Provost's Office website: http://www.uidaho.edu/provost/policyguidelines/tenure.

## **The materials should be submitted in this order (first to last):**

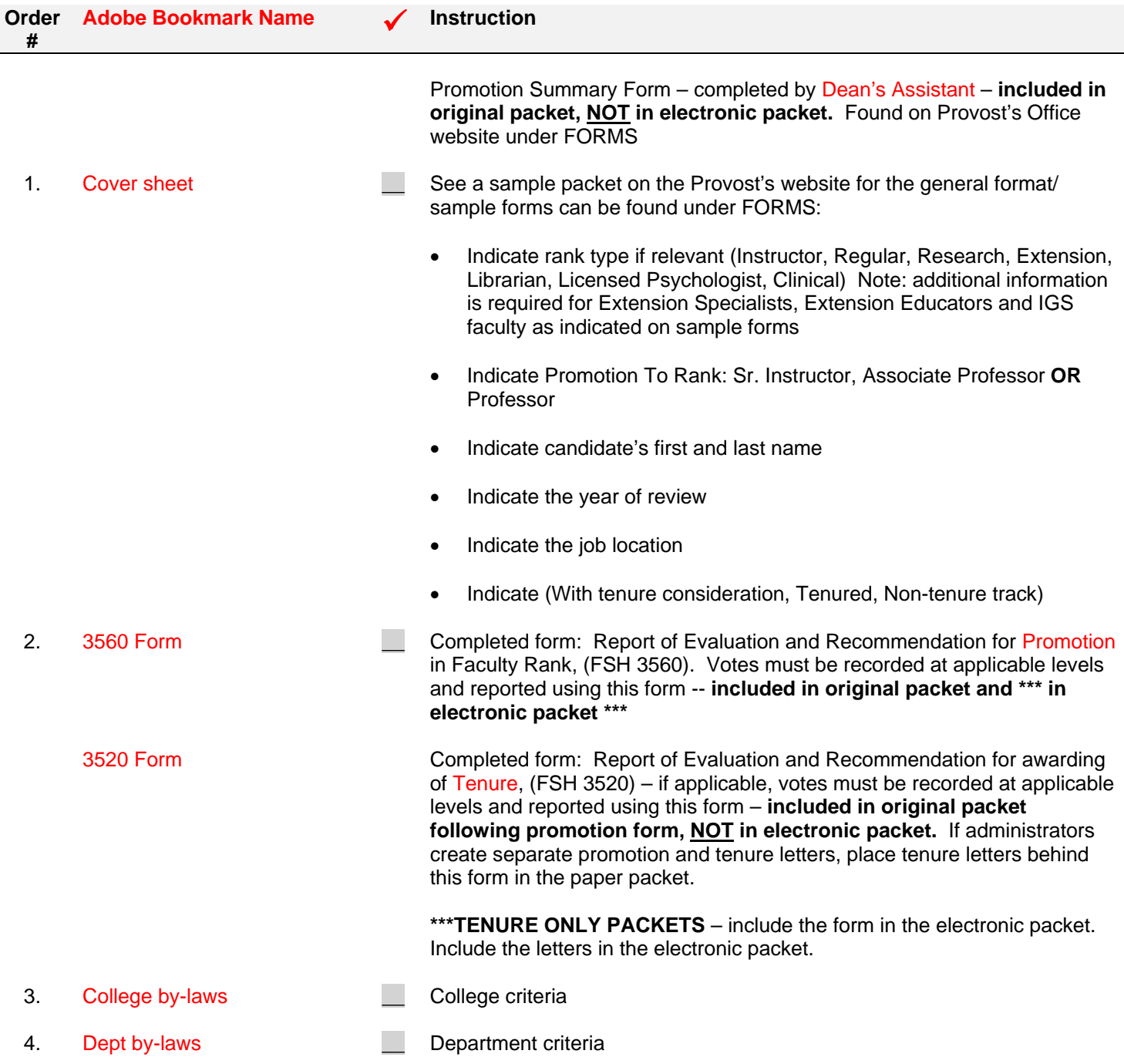

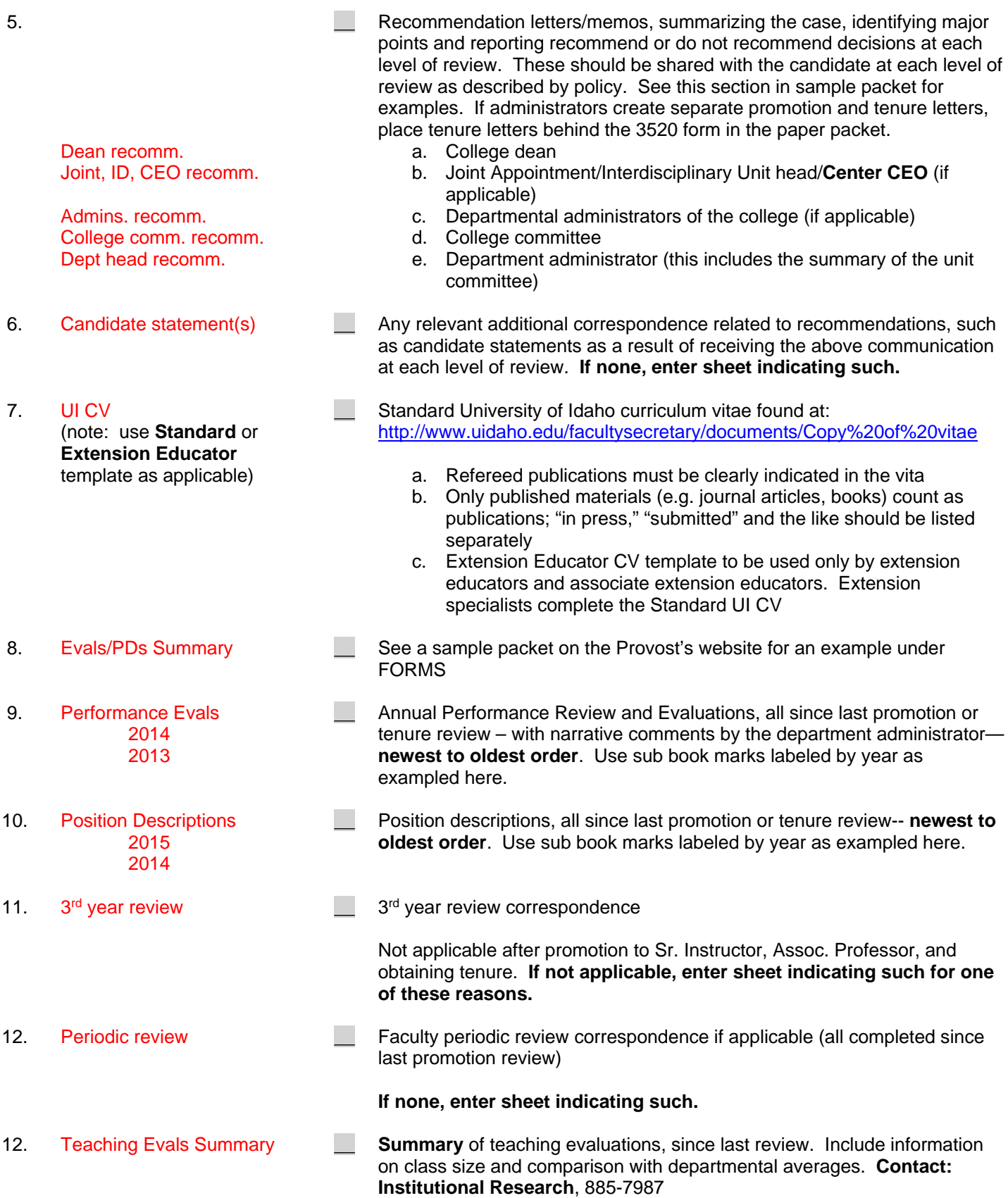

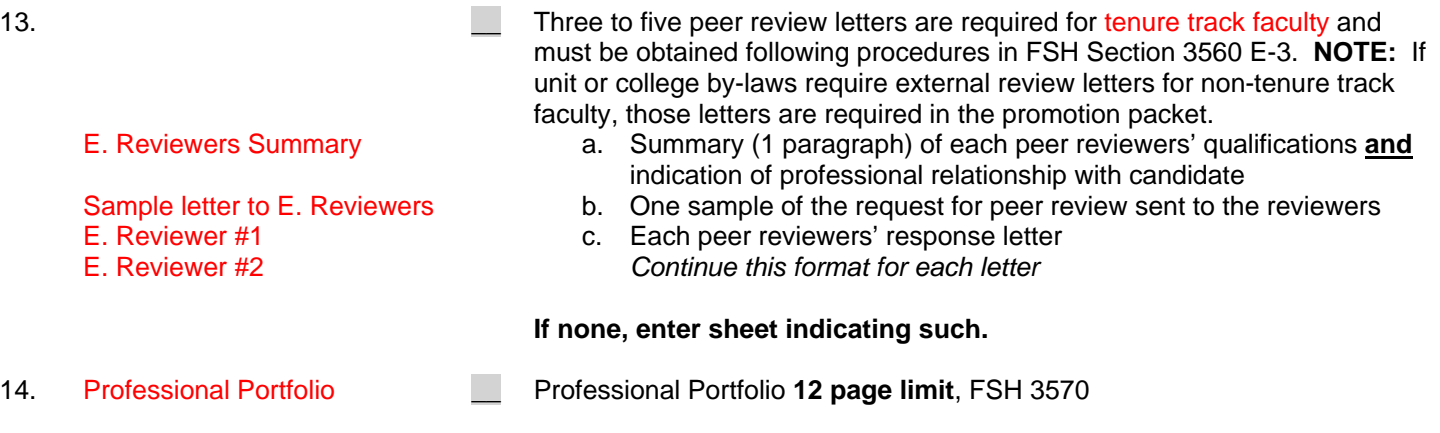

For questions please contact Mary Stout in the Provost's Office, 208.885.6444 / stoutm@uidaho.edu. **Continued on next page are the submission instructions for the College Dean's Assistant** 

## **PROMOTION AND TENURE PACKET SUBMISSION GUIDELINES**

*Submission to the Provost's Office for University Level Committee Review* 

ONLY the college deans' assistants have access to submit the electronic packet(s). Please contact Mary Stout in the Provost's Office, 208.885.6444 / stoutm@uidaho.edu for assistance.

## **Order Instruction**

1. Name the packet using the relevant codes below:

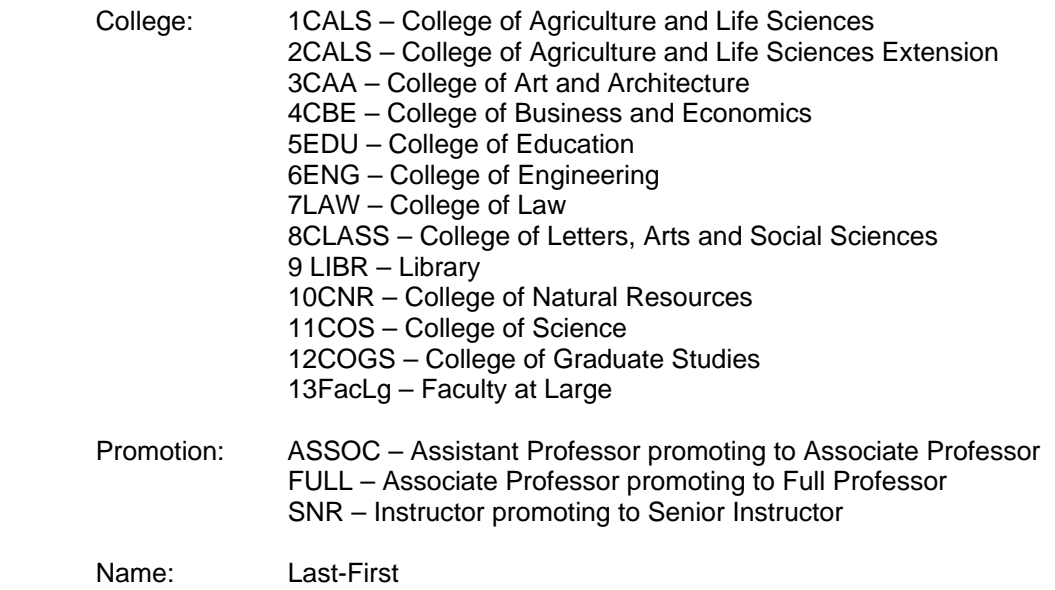

**EXAMPLE: 1CALS-ASSOC-Stout-Mary 3CAA-ASSOC-Stout-Mary 7LAW-SNR-Stout-Mary** 

- 2. When you save the packet, be sure the following properties are set:
	- Click on File, Properties, Initial View (tab at top)
	- Set "Navigation tab to: Bookmarks panel and page
	- Set "Page layout" to: Single page continuous
	- Set "Magnification" to: 100%
	- Resize window to initial page, check marked
	- Click OK
	- Save the packet
- 3. If the magnification setting is not consistent, try the following steps after completing the above steps.
	- Step 1: open file

Step 2: highlight each bookmark, including the sub bookmarks. This has to be done by combination of using shift and control – clicking on bookmarks.

- Step 3: right click and select properties, click on the actions tab
- Step 4: from the select action menu, select execute a menu item
- Step 5: click the add button
- Step 6: scroll down and select View>Zoom>Actual Size, click OK
- Step 7: exit the menu properly and save the document. See if it works.
- 4. Drag and drop or copy and paste the Adobe packet into the **ProvostOffice-P** folder found here: \\files.uidaho.edu\shared\Committees\ProvostOffice-P You will see the file paste into the folder. You will not be able to open the file. After a moment, you will no longer see the file. Send an email to stoutm@uidaho.edu to indicate you dropped file(s).
- 5. **Before or on November 20, 2015** Please submit the electronic packet and then bring **1 packet with ALL original documents** to the Provost's Office, 104D Administration Bldg, assembled in the order according to this guideline, single sided. If there are any discrepancies between the on-line packet and the original packet, all packets will be returned to you for correction.